# TIME<sup>®</sup>SPACE

Upute za rad sa kalendarom

# Sadržaj

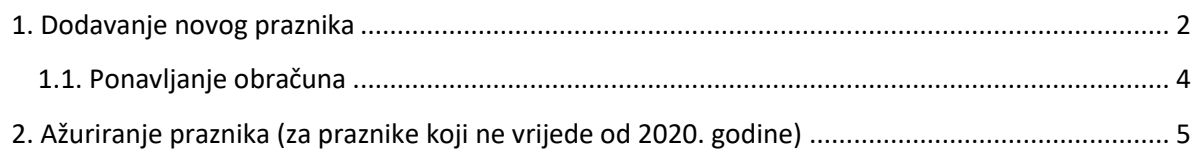

# Spica

#### <span id="page-1-0"></span>**1. Dodavanje novog praznika**

Otvoriti pogled: Time -> Obračunska pravila -> Kalendar **(1)** Klikom na ikonu 'plusa' **(2)** otvorit će se novi prozor u kojem treba definirati praznik

#### Pogled opće – definiranje općih postavki

U novootvorenom prozoru je potrebno popuniti/odabrati **(3)**

- Datum: datum praznika kojeg definiramo
- Vrsta: 'Praznik'
- Opis: naziv praznika
- Ponavljajući: potrebno je staviti kvačicu kako bi se praznik svake godine automatski ažurirao
- Vrijedi od: 2020

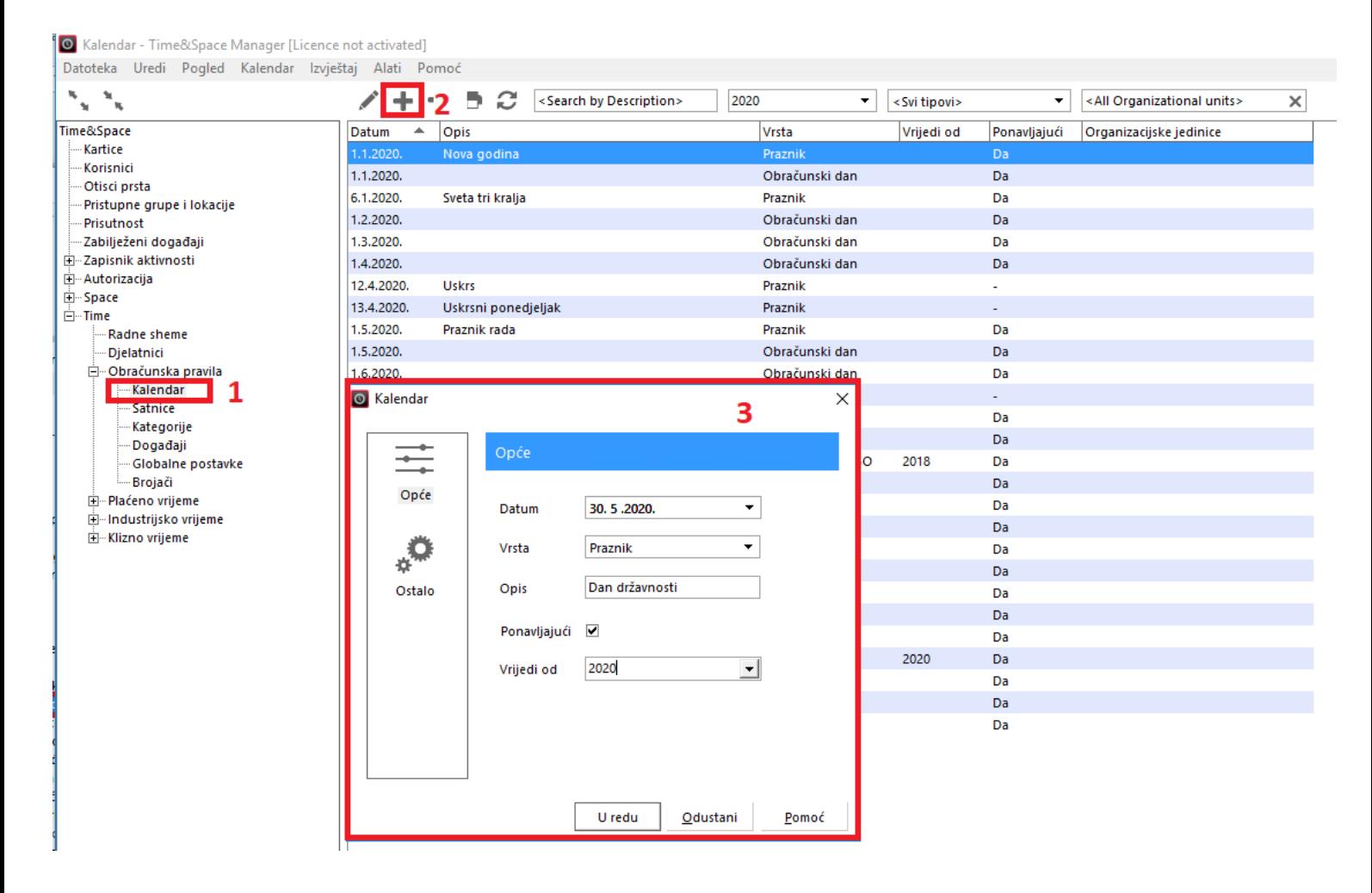

#### Pogled opće – definiranje ostalih postavki

Ukoliko je potrebno navedeni praznik ograničiti na određenu organizacijsku jedinicu (npr. ukoliko se sustav koristi u više država), potrebno je:

- u prozoru za definiranje 'Kalendara' sa lijeve strane odabrati pogled 'Ostalo'
- klikom u polje **(4)** otvorit će se novi prozor u kojem je potrebno odabrati željenu organizacijsku jedinicu (staviti kvačicu pokraj željene jedinice)
- potvrdom odabira će se popuniti polje **(4)** što označava da će kreirani praznik važiti samo za odabranu organizacijsku jedinicu

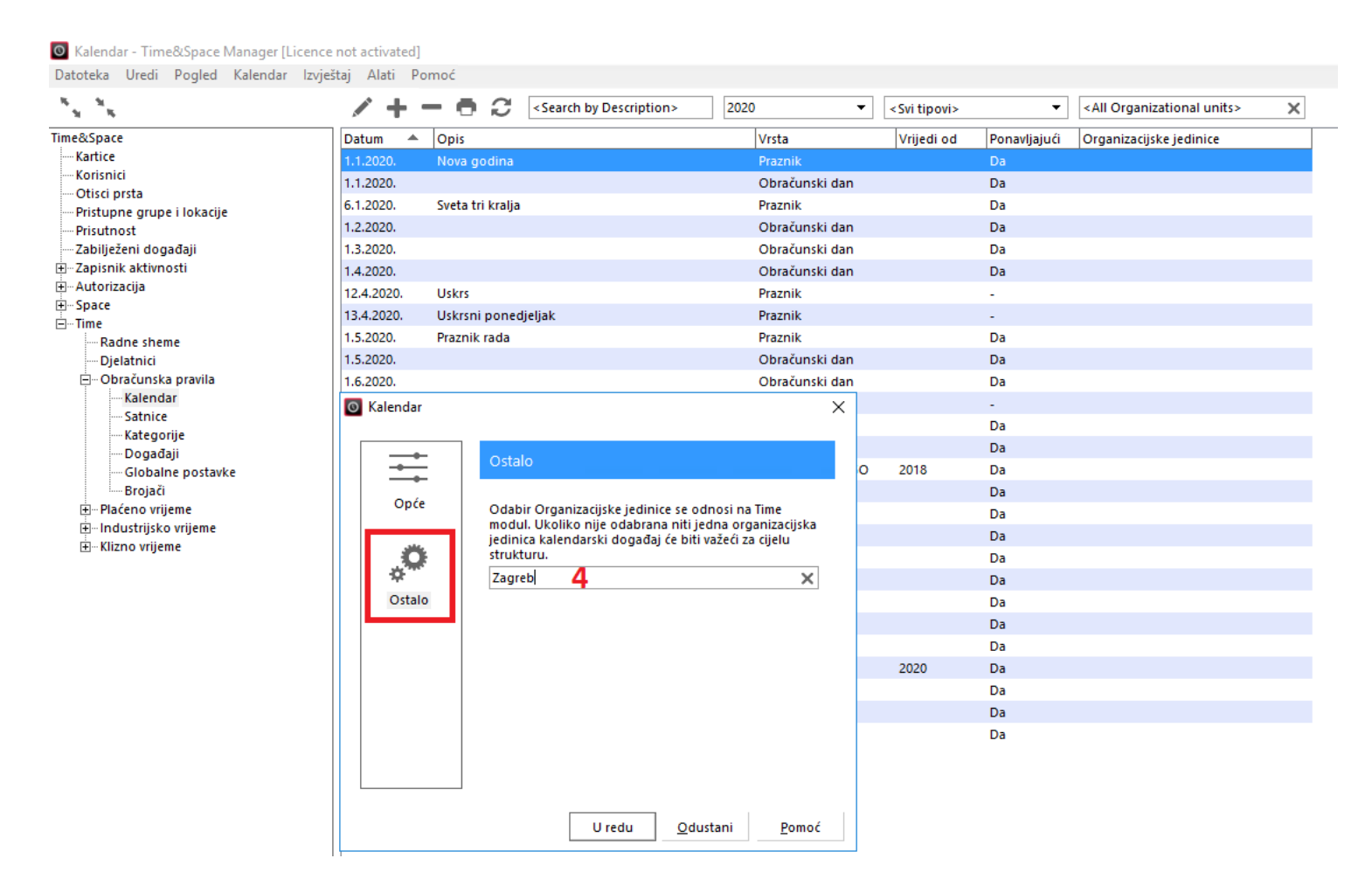

## <span id="page-3-0"></span>**1.1. Ponavljanje obračuna**

Nakon dodavanja novog praznika, ili izmjene u postavkama postojećih praznika, uvijek će se otvoriti prozor u kojem je potrebno **pokrenuti ponavljanje obračuna**.

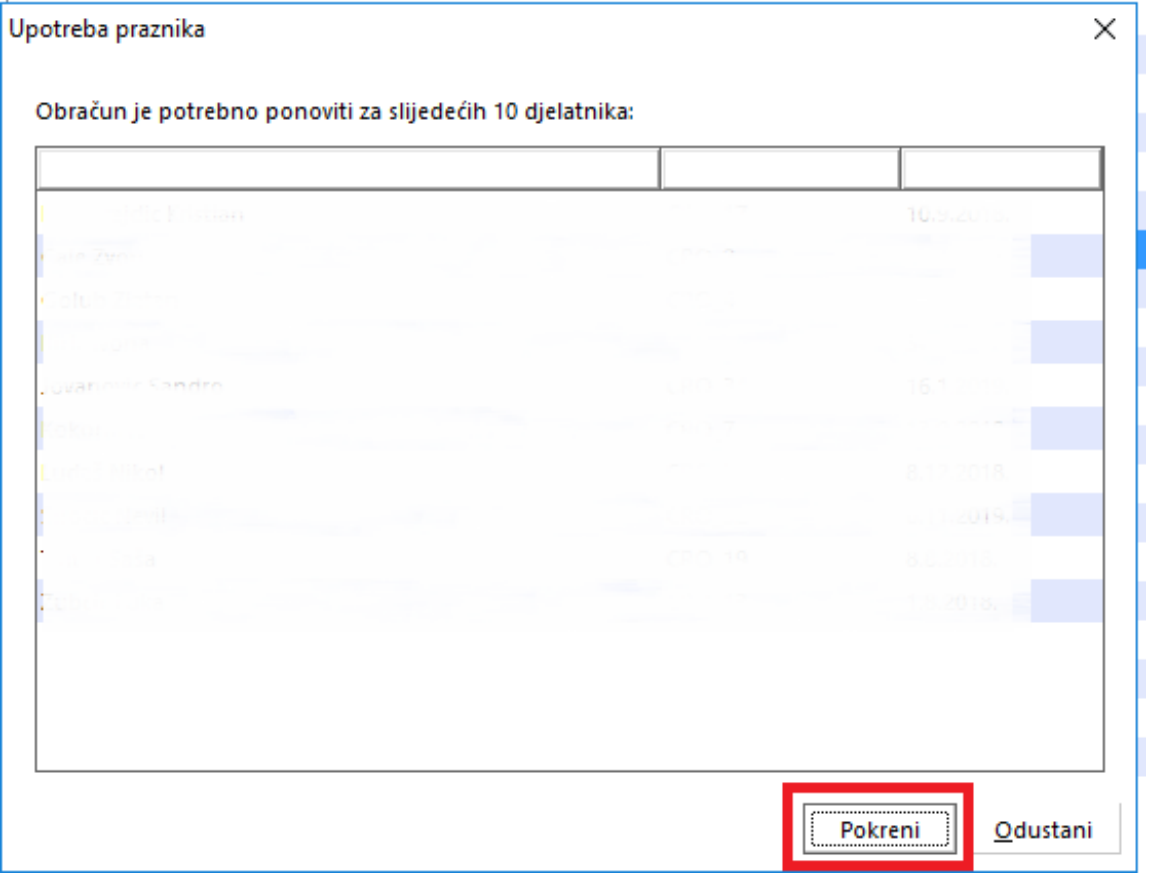

### <span id="page-4-0"></span>**2. Ažuriranje praznika (za praznike koji ne vrijede od 2020. godine)**

Otvoriti pogled: Time -> Obračunska pravila -> Kalendar **(1)**

U popisu praznika treba pronaći praznik koji želimo ažurirati. Dvoklikom na isti, ili klikom na ikonu olovke **(2)**, otvorit će se prozor za ažuriranje odabrane stavke.

U novootvorenom prozoru je potrebno je maknuti kvačicu sa 'Ponavljajući' **(5)** kako bismo isključiti automatsko ažuriranje praznika. Time će u sustavu navedeni praznika ostati samo na prvoj godini sustava (najčešće je to 2003. godina).

Klikom na 'U redu' će se otvoriti prozor za ponavljanje obračuna koji je potrebno pokrenuti.

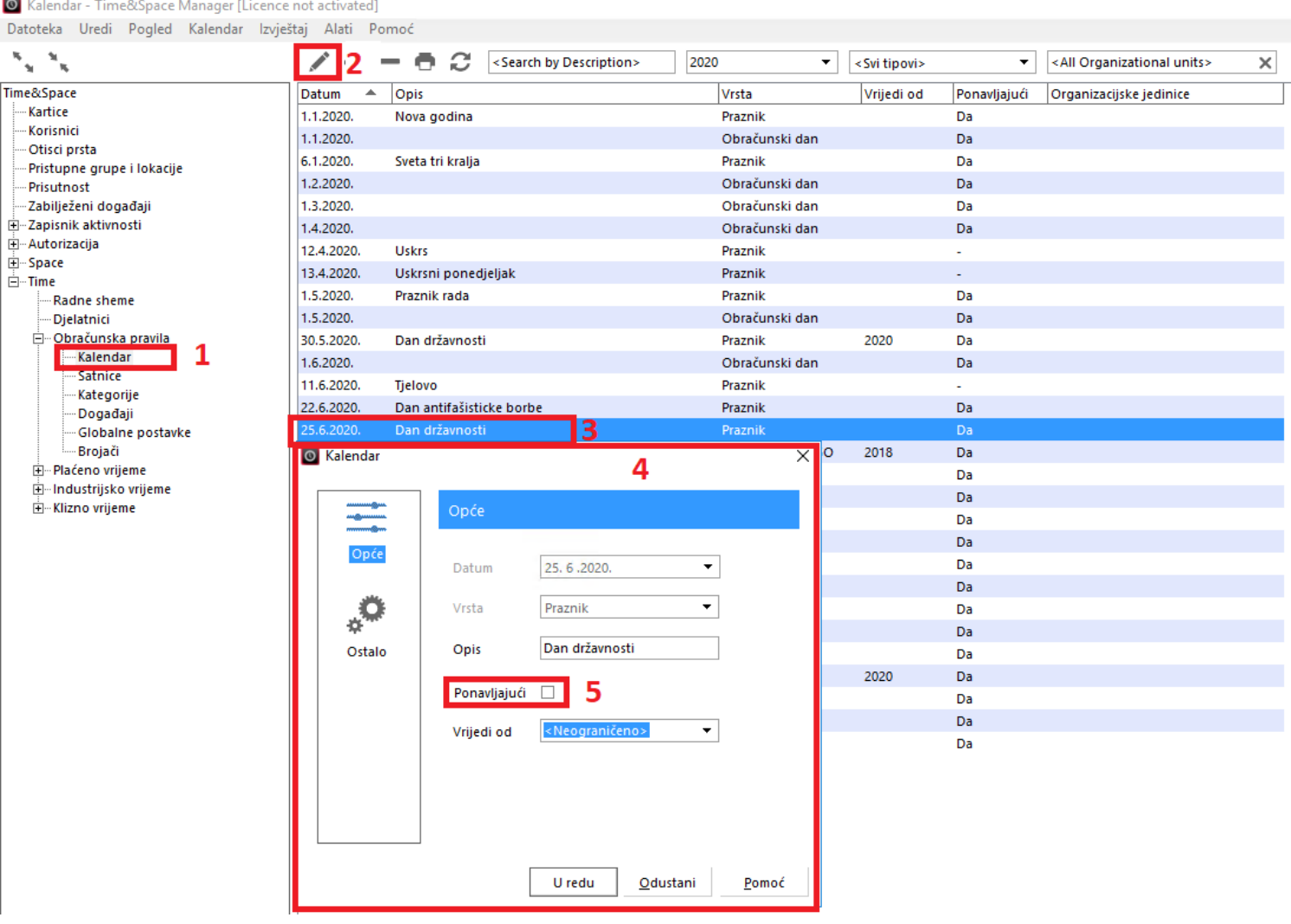

Kako smo navedenom akcijom maknuli praznike iz kalendara iste je potrebno ručno unijeti za svaku godinu od kada se sustav koristi:

Otvoriti pogled: Time -> Obračunska pravila -> Kalendar **(1)** Klikom na ikonu 'plusa' **(2)** otvorit će se novi prozor u kojem treba definirati praznik

U novootvorenom prozoru je potrebno popuniti/odabrati **(3)**

- Datum: datum praznika kojeg definiramo (npr. 25.6.2019.)
- Vrsta: 'Praznik'
- Opis: naziv praznika
- Ponavljajući: ne stavljati kvačicu
- Vrijedi od: automatski će biti odabrana godina iz 'Datuma'

Po potrebi pod 'Ostalo' je potrebno ograničiti praznik na odgovarajuću organizacijsku jedinicu. Nakon potvrde upisa praznika potrebno je odabrati ponavljanje obračuna.

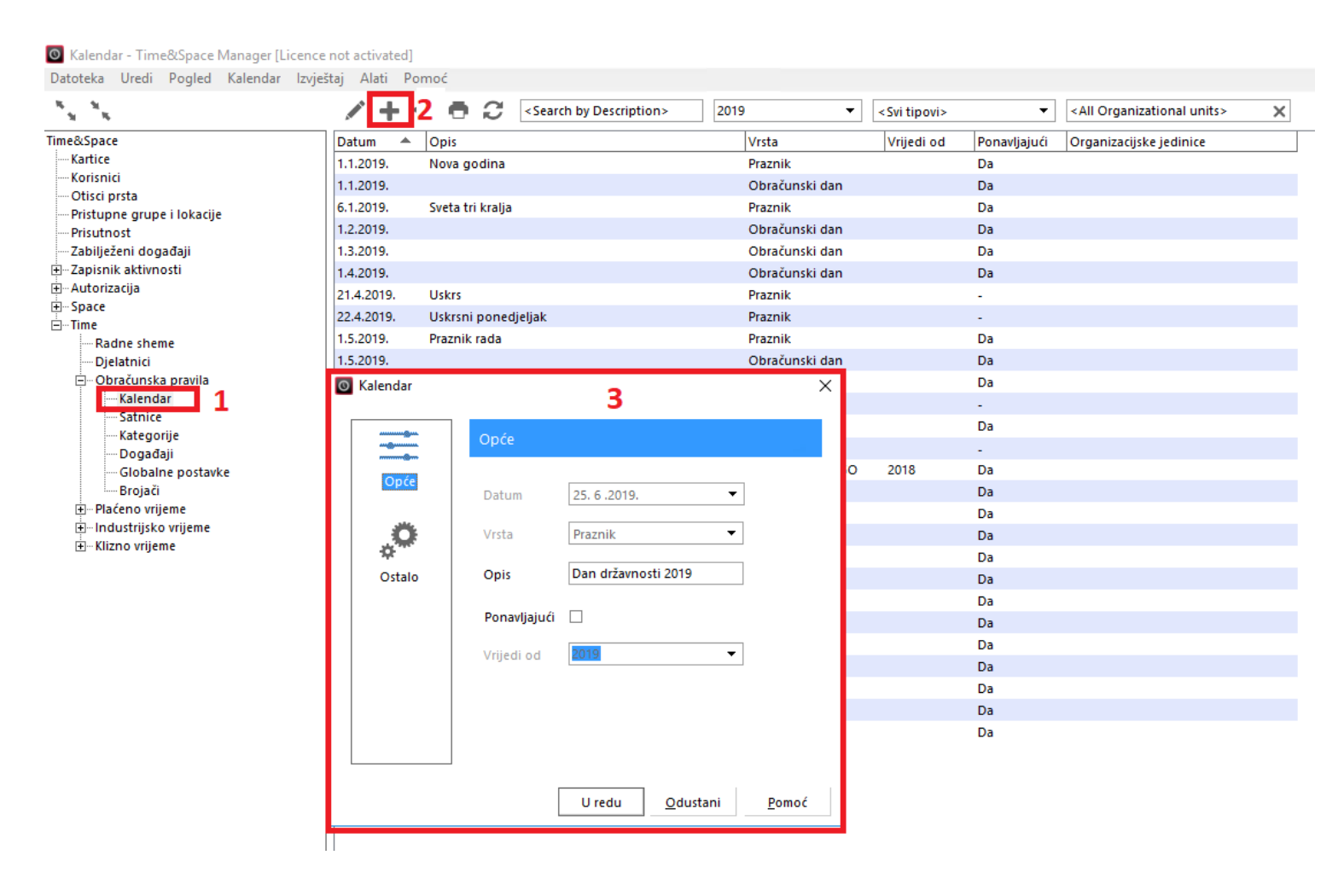